## FY24 Gateway Application Process

Each agency will receive an email with a direct link to its FY24 Gateway application. You will need to sign into Submittable to access the application<https://csb.submittable.com/submit>

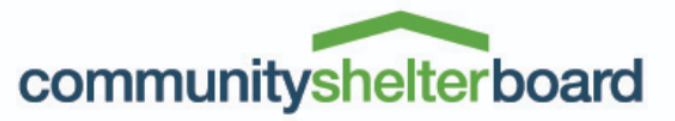

Until everyone has a place to call home

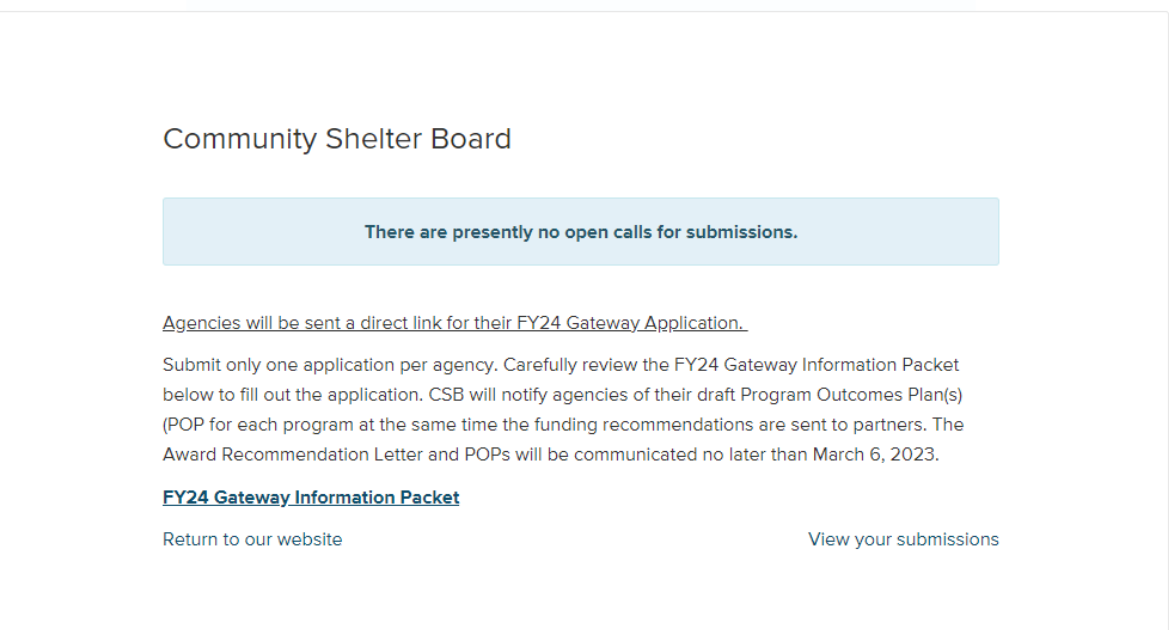

If you or your agency submitted a Gateway application last year, sign into Submittable with the same user name and password to access the application. If you represent a new partner agency, create a user name and password.

1- Click on "Create Your Account" or "Sign Up".

Create one agency sign-on. Using the same sign-on, multiple users at each agency can update the application prior to submission. The application will be saved as a draft until all required fields are completed and the application is submitted. To ensure that all information is properly saved, only one person should update the application at a time.

## Submittable<sup>D</sup>

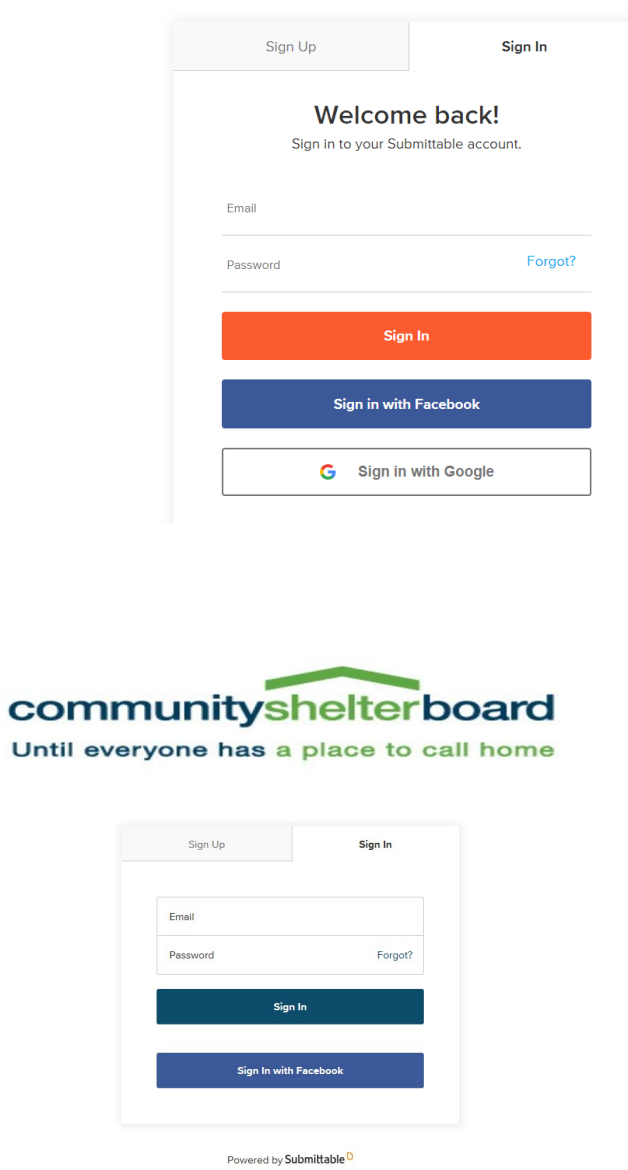

2- All fields in the application are required and must be completed before the application can be submitted. You will need to provide your organization name and a point of contact email and phone number.

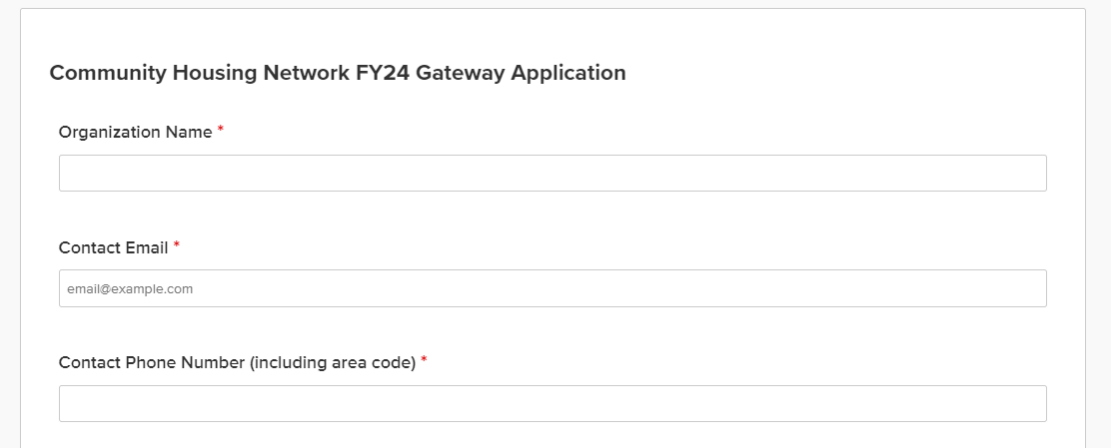

- 3- To complete both the program description and the budget and staffing details worksheets, click the link to download the files. Save the files on your computer to make updates.
- 4- Last year's program description is saved as a Word document with track changes turned on. Make sure to include updated information requested in each question. You can also remove information that is no longer applicable to a program, please make sure the deleted information is also visible in track changes. Please try not to duplicate information across responses. You can reference information if it is included in a prior response or identify what is different for each program within your response. For example, if each program has the same services and collaborative partnerships, you can reference the first program where you provided all those specifics. For questions regarding all programs, you can state what is applicable to all programs and then list any differences for a specific program. Responses should be as brief as possible.

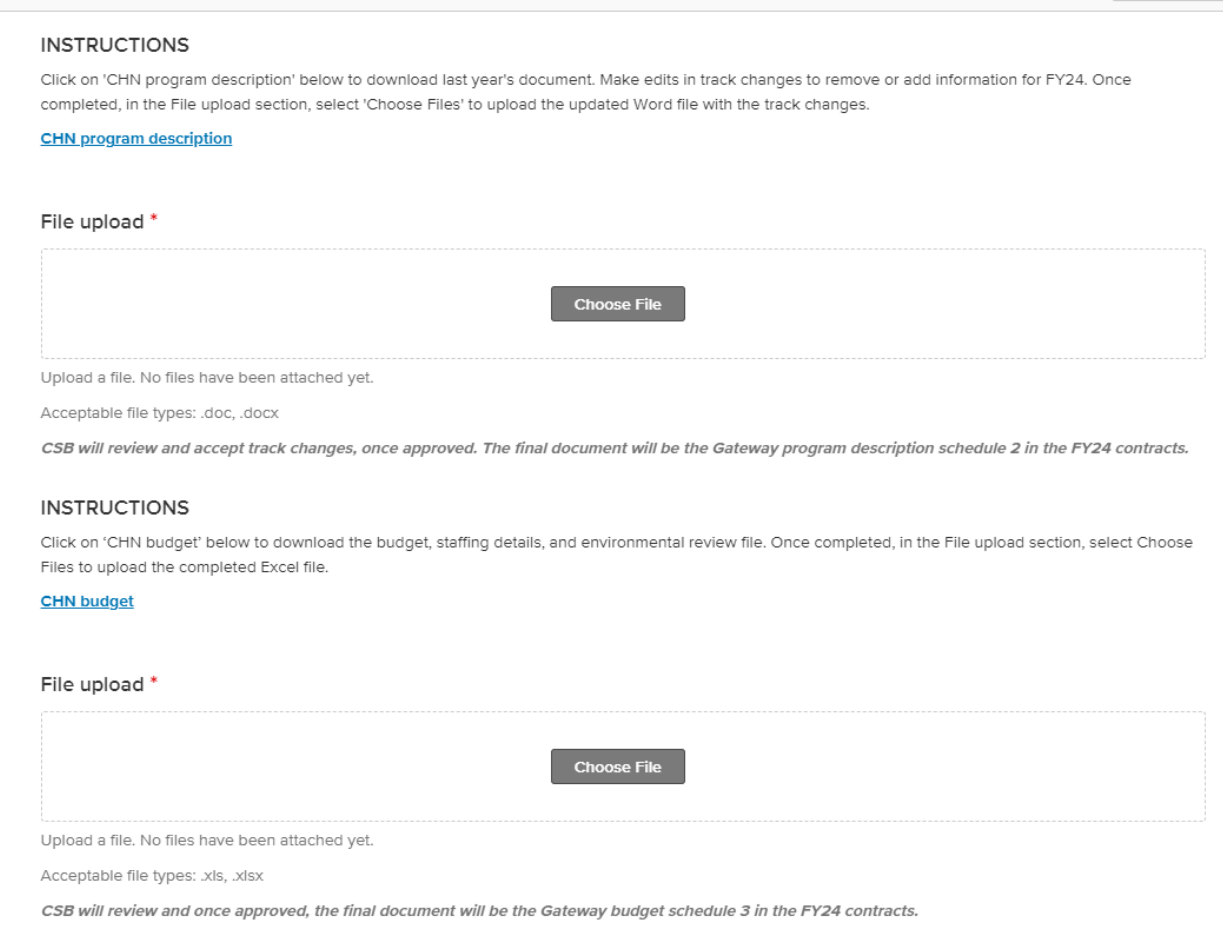

- 5- Once the files are completed, select "Choose Files" to upload them to the application.
- 6- At the bottom of the application you can select Save Draft or Submit. The application should only be submitted if you respond "Yes" confirming that the information is accurate and you accept the conditions to be considered for funding.

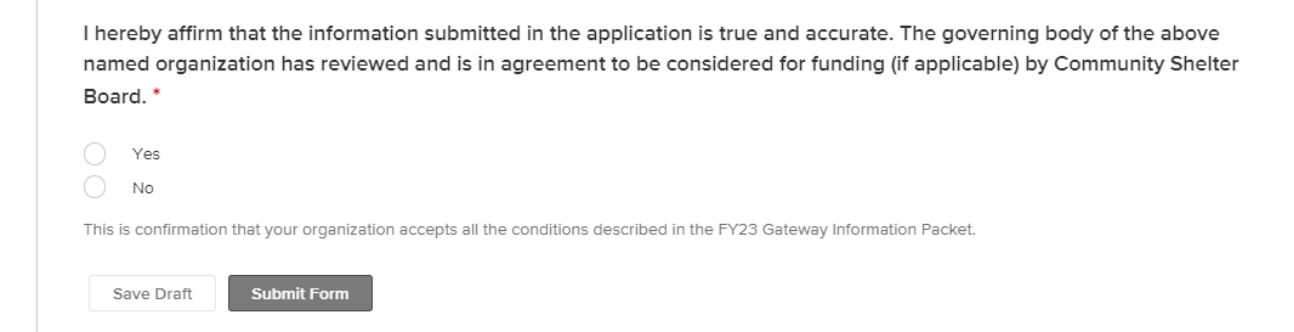

7- To find a Saved Draft, select View Your Submissions and Sign In. If you are already signed in, select the drop down beside your sign in name and select "My Submissions" and then "Saved Drafts".

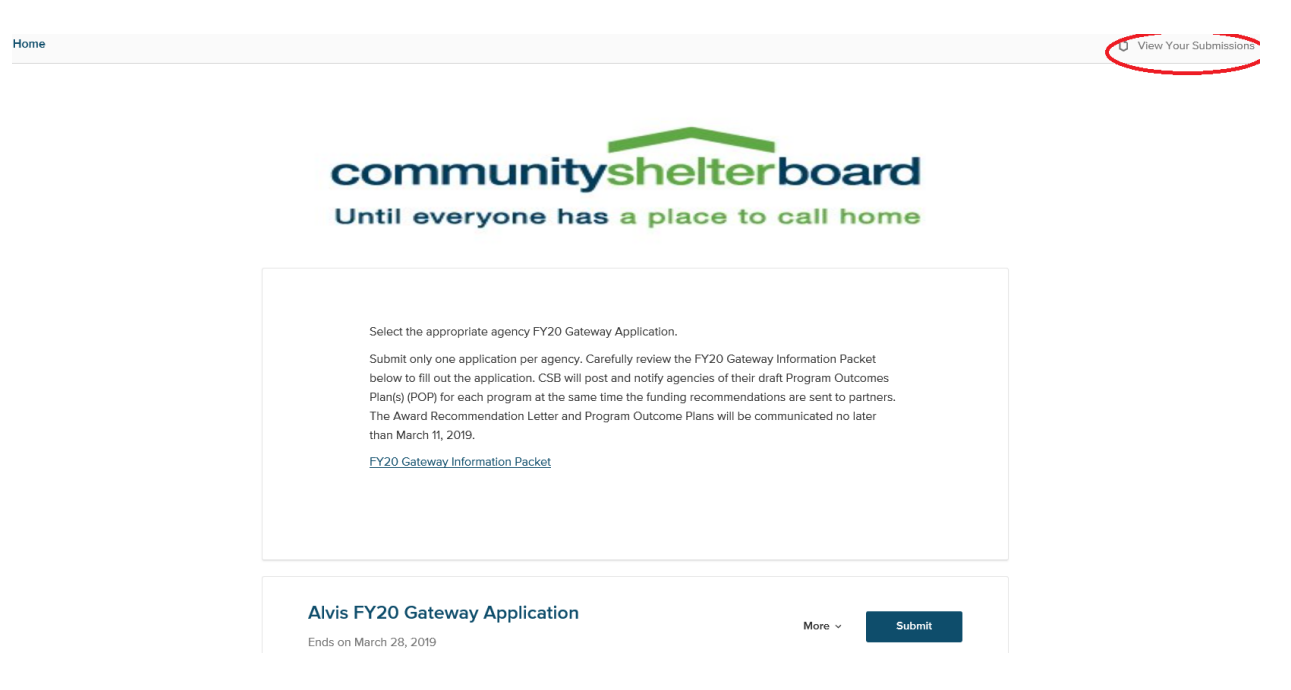

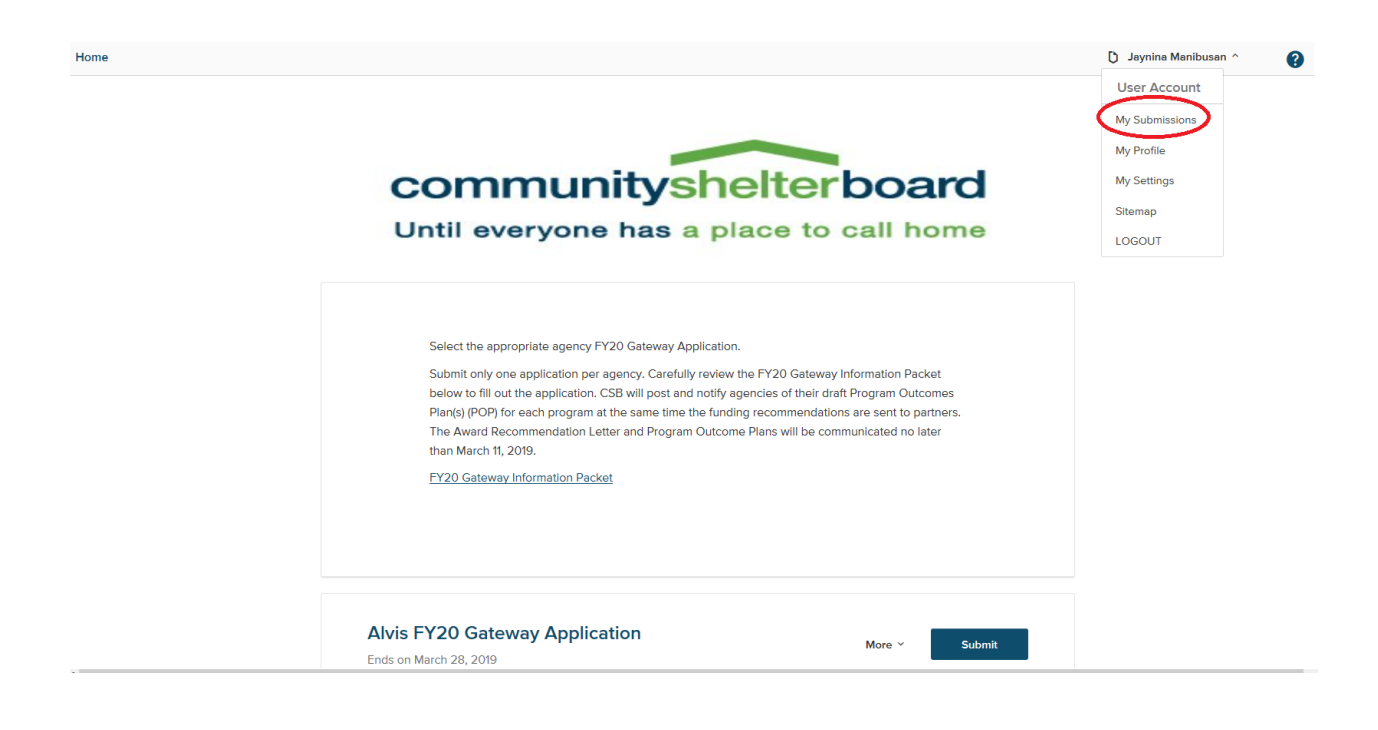

8- Select "Saved Drafts" and then click "Continue" beside your application to contine updating the application.

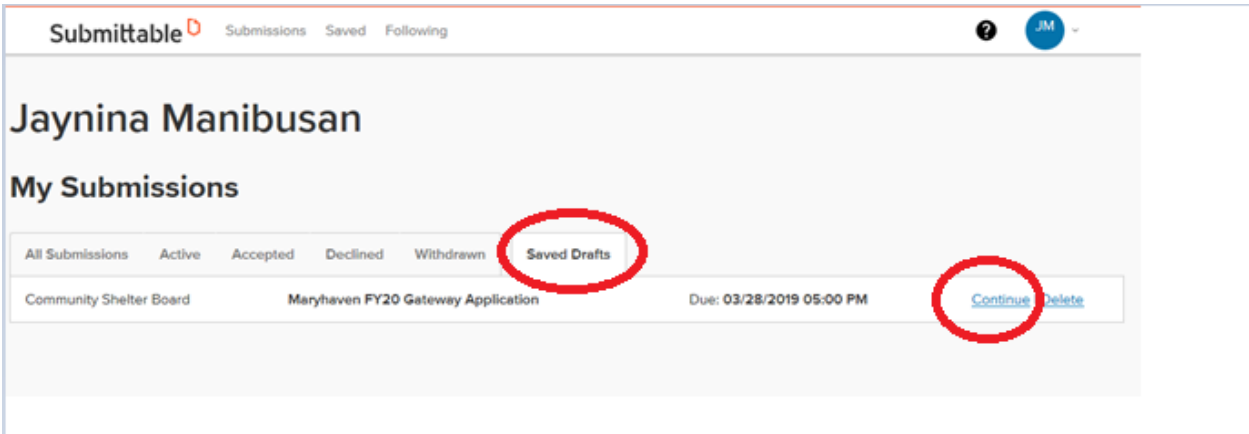

9- You will see the below screen and email once your application is submitted. If you do not see the message below confirming that your submission was successful, verify that all questions have been answered and select "Submit" again. If you do not receive a confirmation email, check your junk email folder and mark @submittable as an allowed domain.

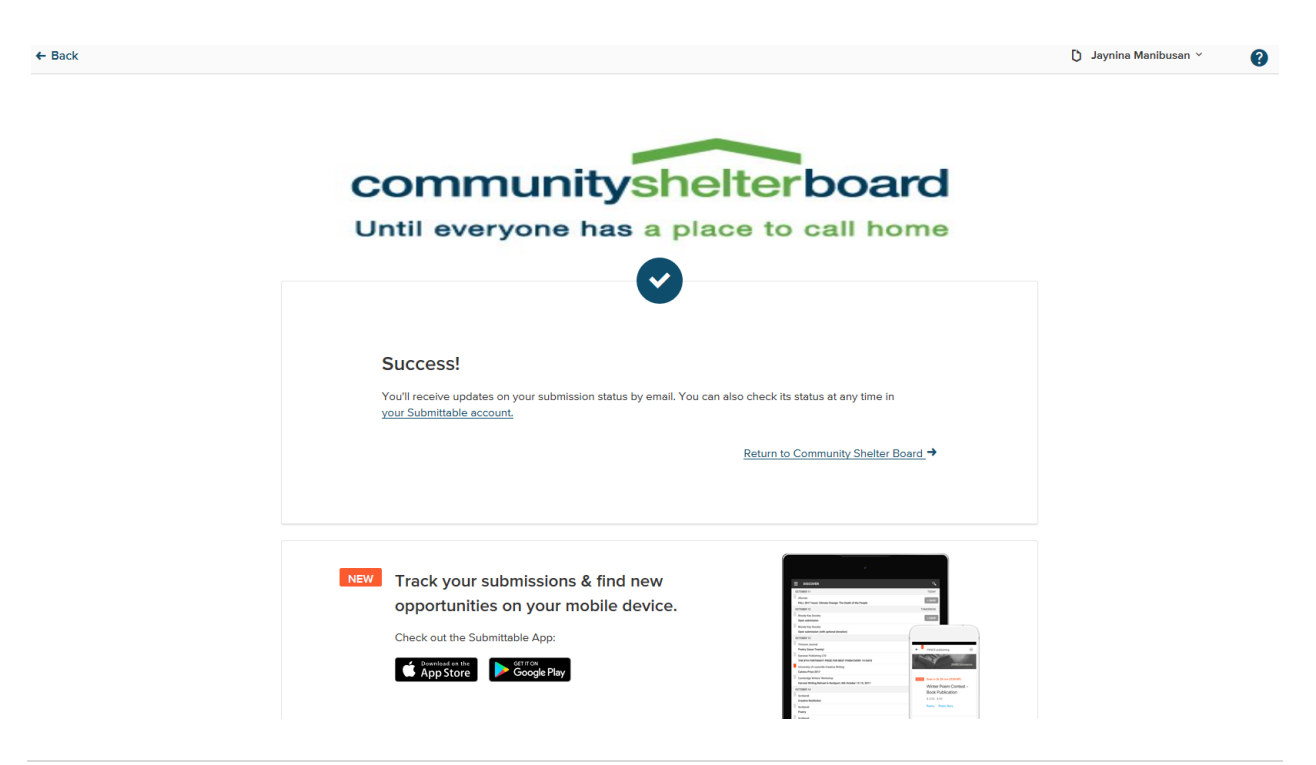

## Applicant successful submission:

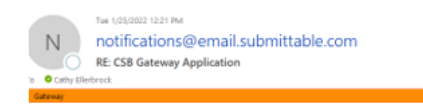

## Submittable<sup>D</sup>

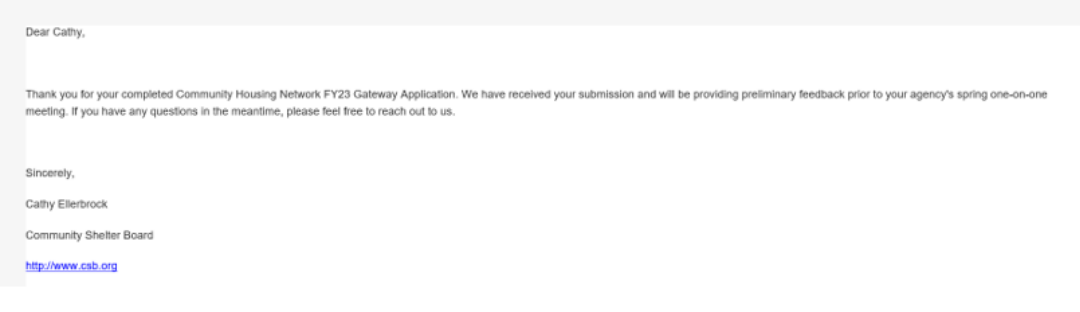

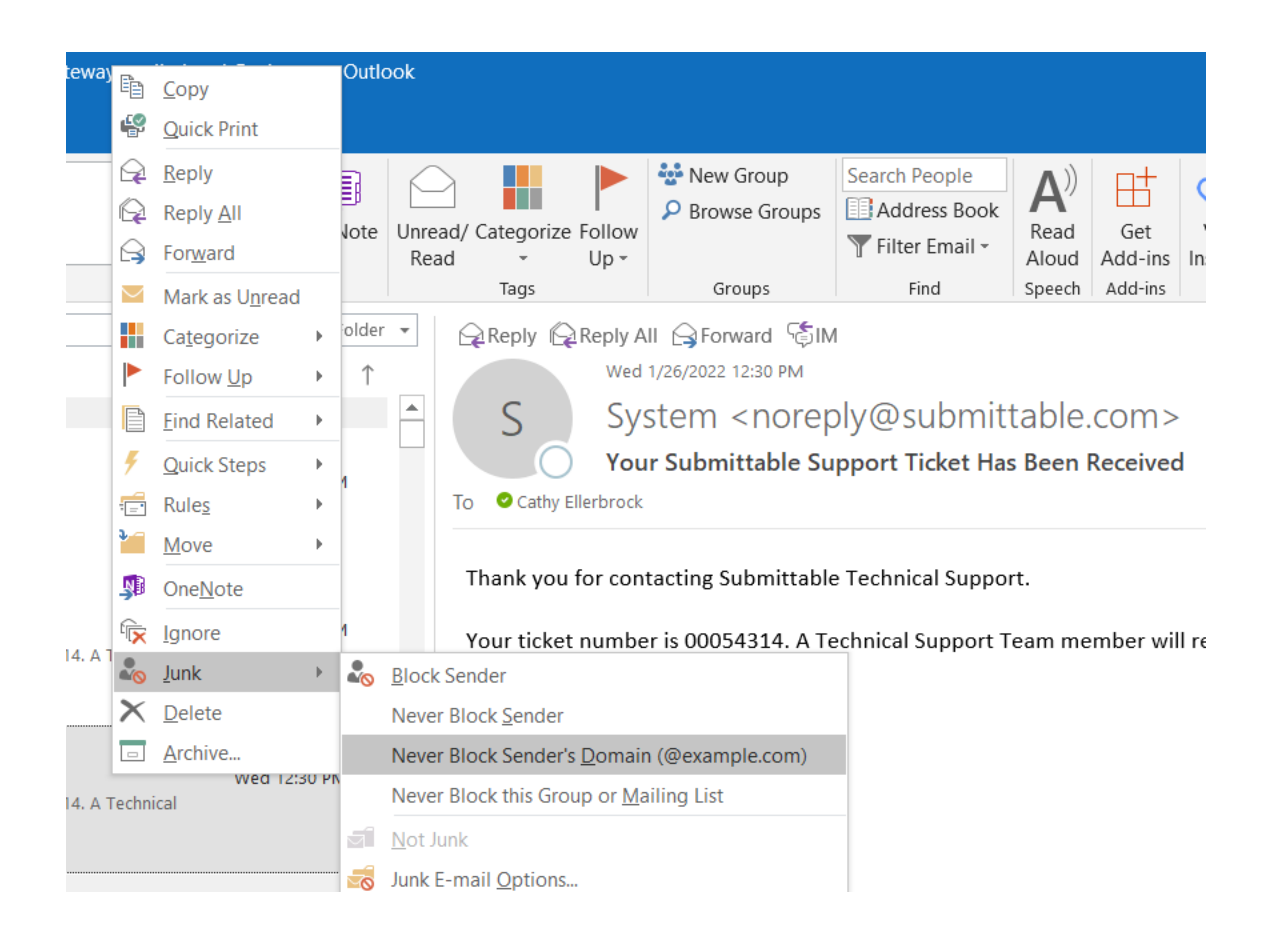

10- Once your application is submitted, the status will display as "In-Process".

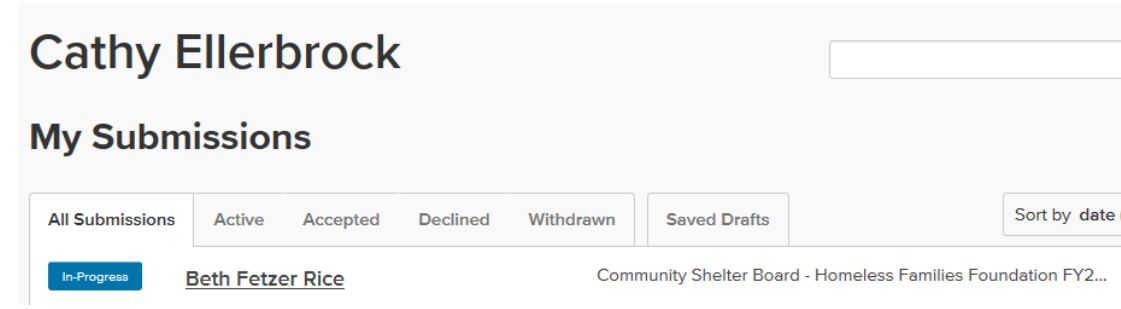

11- If any additional information or changes are needed to your application during the review process, we will send an email notifying you that the application is editable and indicating the corrections or clarifications needed.

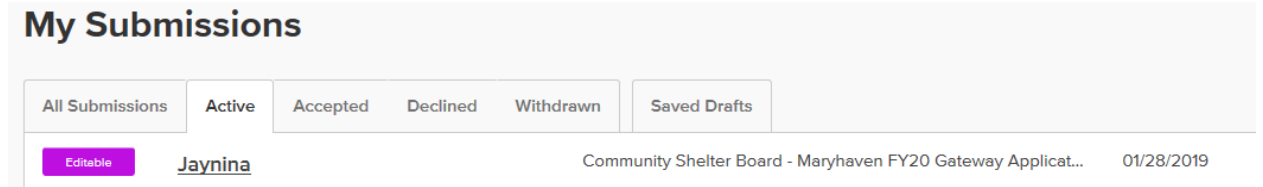

12- Make sure you are in the "FORMS" tab of the application. Select "Edit".

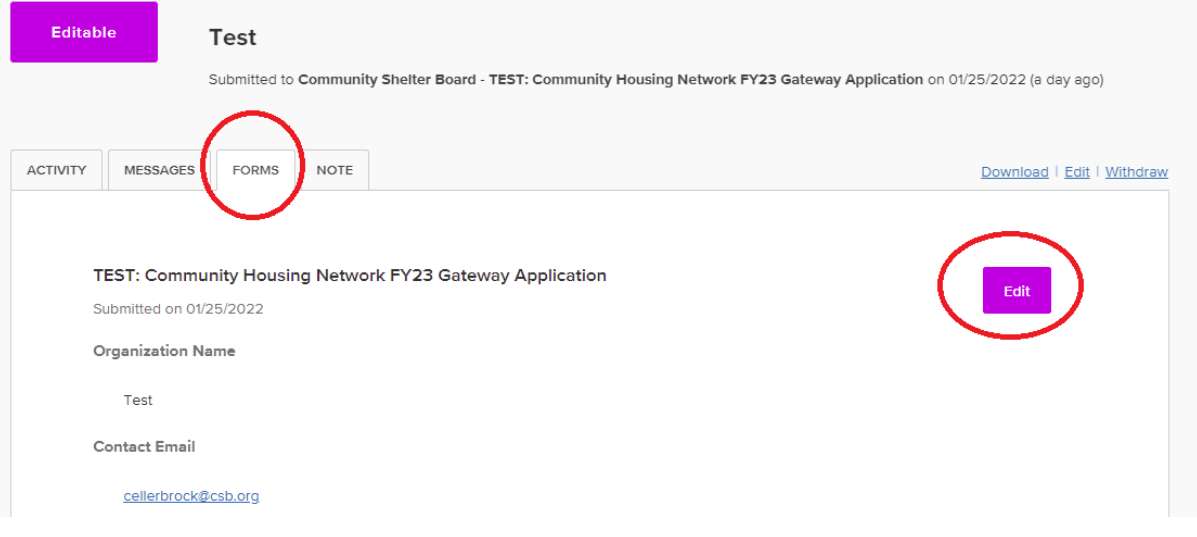

13- To remove and replace a file upload, select the trash can, then upload the new document. When you are finished making all the edits, select "Submit Form" at the bottom of the application.

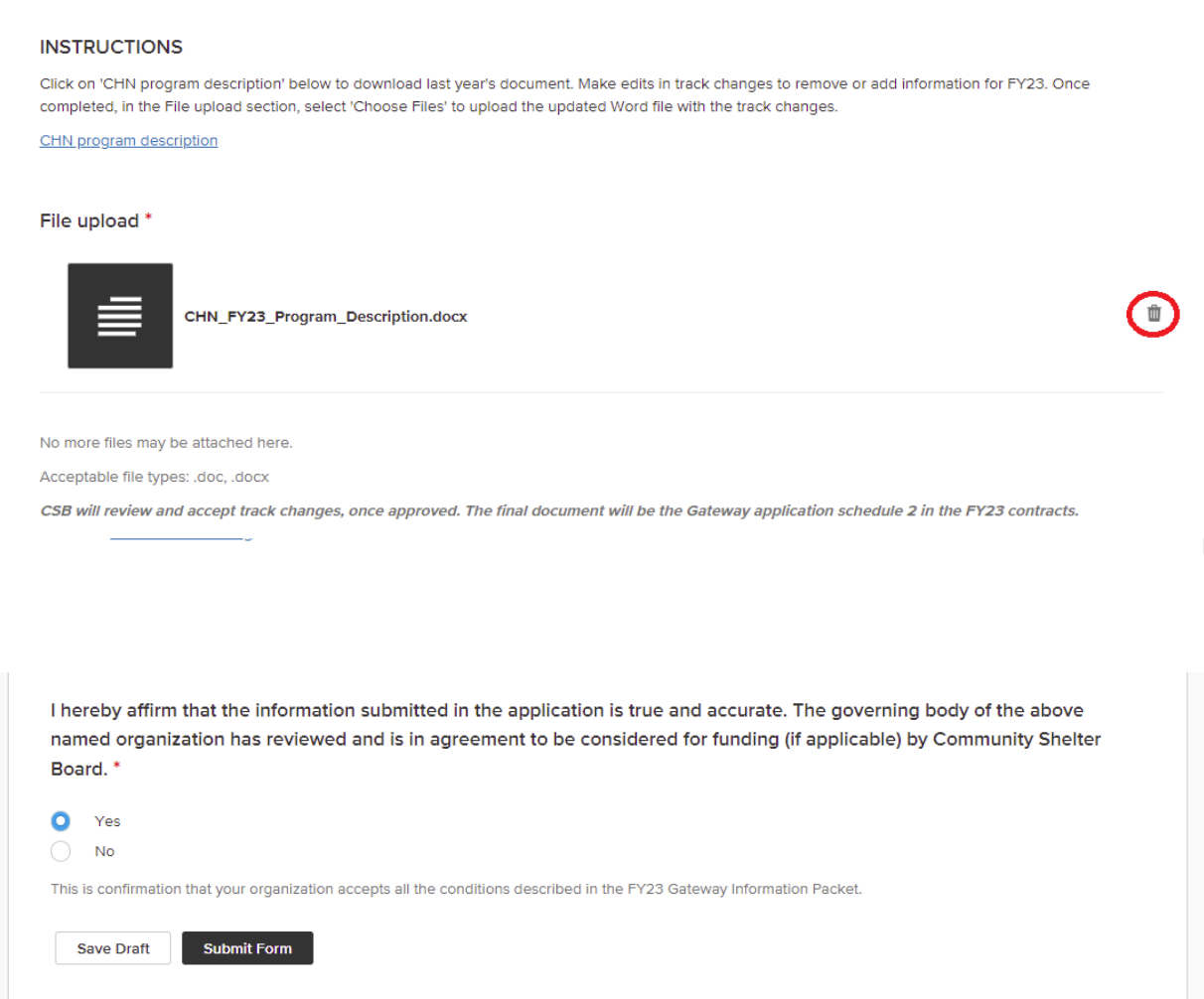

Make sure you receive a submission complete message and that the status is back to In Process.

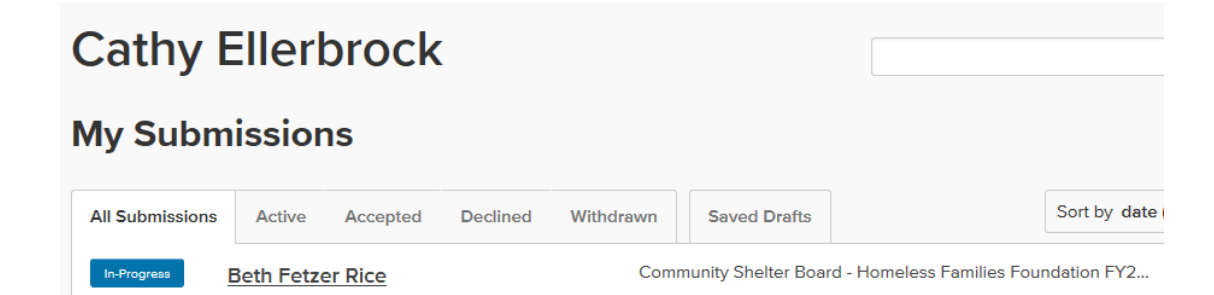